Klanten invoeren aan de kassa en de klant opzoeken als deze is ingevoerd.

## **Klanten invoeren aan de kassa:**

 $QK$ 

**Annuleer** 

Laat de klant als eerste het klantkaart aanvraagformulier invullen als deze nog geen klant is.

Druk op **Esc** of als u een touch screen heeft **Annuleer.** Kassascherm verlaten? **Ja** Ga nu naar Detail  $\rightarrow$  klant  $\rightarrow$  invoer. U ziet nu de klant invoer scherm.

Klant invoer □ Geblokkeerd **Titel**  $\overline{\phantom{0}}$ 9040000023 Klantnr Voornaam Tussenv. Achternaam NIEUWE KLANT 9040000023 **Adres** Postcode **Plaats** Land Punten **Telefoon** Fax/Mobiel Uitgekeerd  $\overline{0}$ **Nieuw** Bank/Giro Saldo  $\cdot$  . . Verwijder Kadobonnen Geboorte  $-$ Zoeken Email

Druk vervolgens op **zoeken** om het juiste klantnummer op te zoeken. Dit is het nummer dat onder de barcode op het klanten aanvraagformulier staat. Selecteer deze en druk op **Enter**.

 $\Box$  Opm...

**Status** 

Omzetgroepen Mailmerge

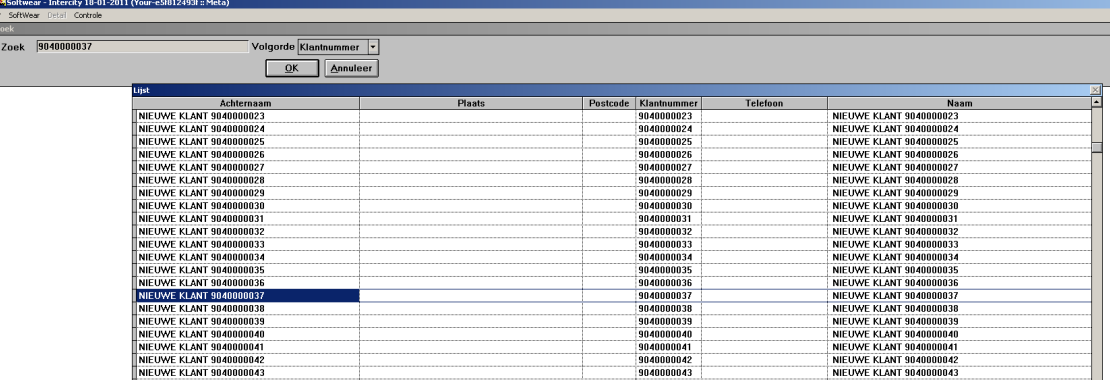

Nu kunt u dit nummer wijzigen in de naam van de klant. De klant wordt dus aan dit nummer gekoppeld.

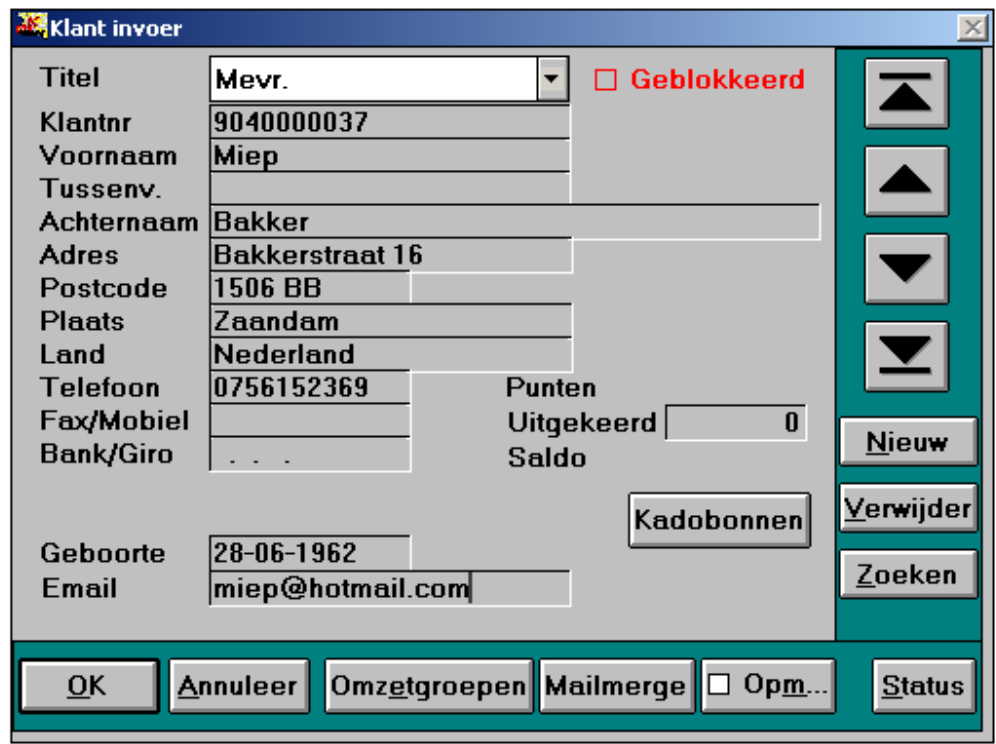

Vervolgens drukt u op **OK** om de klant op te slaan in het bestand.

Om weer terug te komen in het kassascherm drukt u op de knop **naar kassa** (alleen de geprogrammeerde kassa toetsenborden.)

Met een touch screen gaat u naar Detail  $\rightarrow$  kassa.

## **Klant opzoeken aan de kassa:**

Voor een geprogrammeerd toetsenbord drukt u (in het paarse gedeelte) zoek **klant op nummer** of **klant op postcode** of **klant op naam.** 

Voor een touch screen drukt u op klant bovenaan in het scherm.

Zodra u in het klanten scherm bent kunt u aangeven hoe u wilt zoeken.

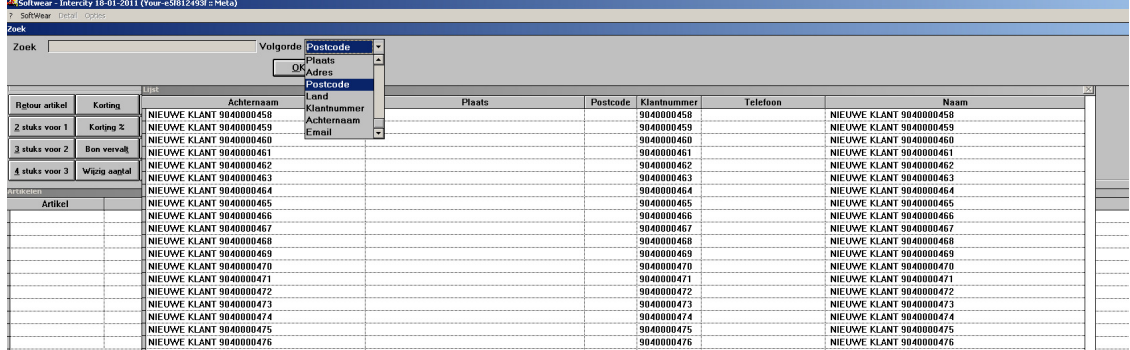

Toets in het zoek veld de postcode van de klant in, als u zoekt op postcode en druk op **Enter.** Wilt u een andere klant selecteren gebruik de pijl toetsen.

**AS** Softwear - Intercity 18-01-2011 (Your-e5f812493f :: Meta) r Sortwear Detail Opties<br>i<mark>oftWear Kassa Afrekensysteen</mark> Mevr. Miep Bakker<br>Bakkerstraat 16<br>1506 BB Zaandam<br>Diniep@hotmail.com  $rac{1}{\sqrt{1-\frac{1}{1-\frac{1}{1-\frac$ Annuleer Verkoper SOFTWEAR Klant Open posten miep@hotma # 0 EURO 0.00  $\boxed{\square$  Opm Retour artikel Korting Setprijs <u>a</u>an **Barcode scan**  $2$  stuks voor 1 Korting % Setprijs uit  $\underline{\mathsf{W}}$ ijzig prijs Subtotaal  $\frac{3}{2}$  stuks voor 2 Bon vervalt Naar buffer Voorraad artikel  $\frac{4}{3}$  stuks voor 3 Wijzig aantal Uit buffer Dagomzet Artikel Kleurcode  $\overline{\mathsf{M}}$ aat Aantal Prijs Totaal Omschrijving  $Kleur$ Korting

Zodra u **Enter** ingetoetst heeft verschijnt de klant op het kassascherm.

**Open posten:** hier staan alle bonnen die op rekening gekocht zijn door de geselecteerde klant.

**Opm:** Hier kunt u een opmerking aan de geselecteerde klant toevoegen. Zodra er een opmerking bij de klant geplaatst is, komt er een kruisje in het vakje te staan.

## **Genereren van nieuwe klantkaart aanvraagformulieren.**

Om nieuwe klantkaart aanvraagformulieren te kunnen printen moeten ze eerst gegenereerd worden. Ga hiervoor naar: Detail  $\rightarrow$  systeem  $\rightarrow$  genereer klantkaarten. Voer nu het aantal in.

Om deze uit te printen gaat u naar: Detail  $\rightarrow$  klant  $\rightarrow$  overzichten  $\rightarrow$  klantkaart aanvraagformulier. Selecteer nu de klantkaart aanvraagformulieren die u wilt printen. (Gebruik **Alt-m** om tussenliggende klantkaarten te selecteren) Als u de klantkaarten geselecteerd heeft drukt u op **Contr w** om te printen.

**Let op**: print niet 2 keer dezelfde klantkaarten uit!! Het kan dan gebeuren dat twee klanten op één klantnummer gezet worden. Houdt dus goed in de gaten welke u als laatste heeft uitgeprint.